# UNITED STATES BANKRUPTCY COURT EASTERN DISTRICT OF WASHINGTON

### **CM/ECF TRAINING GUIDE**

### **For Claims Filer**

#### TABLE OF CONTENTS

| Notice of Payment Change – Proof of Claim Filed or NOT Filed | 2  |
|--------------------------------------------------------------|----|
| Notice of Postpetition Fees, Expenses and Charges            | 8  |
| Response to Notice of Final Cure Payments                    | 14 |
| TIPS AND TRICKS                                              |    |
| Add/Create New Party                                         | 20 |
| Search Function                                              | 22 |

# Notice of Payment Change — Proof of Claim Filed or NOT Filed

From the main page, select "Bankruptcy"

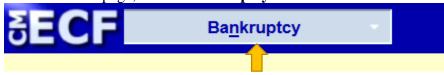

From the "Bankruptcy" menu, select "Claims – Misc Activities"

Claims - File Them Here
Claims - Misc Activities
Claims U Toad

Type in the case number and click "Next"

# Case Number 2:16-bk-1

Either scroll down to the event you would like to file (**see the next page**) or start typing in the field provided key words, such as "payment". All available events with the word "payment" will be provided. Select the event\* and click "**Next**" (the event to be filed will show on the right under "**Selected Events**")

• **Note:** The events selected should match the document being filed.

Start typing the name of the event.

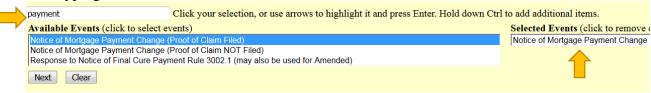

\*You may select more than one event to file at a time if you choose. The events to be filed will show on the right under "**Selected Events**".

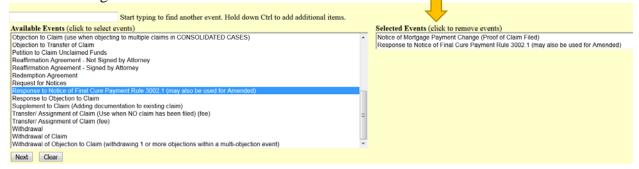

#### <u>OR</u>

Scroll down and select the event you would like to file, e.g., Notice of Mortgage Payment

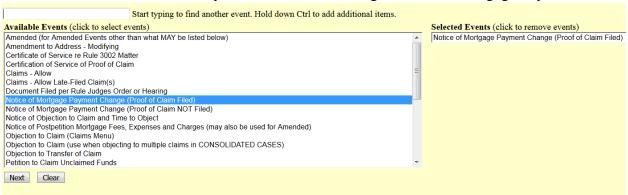

Select the Party for who you are filing the event for and click "Next". If necessary, you may "Add/Create New Party" – Click here for instructions on how to add/create a new party.

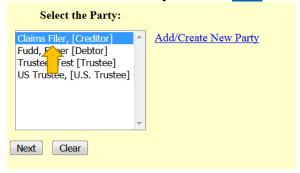

If it is the first time you are filing on behalf of the party, this screen will appear. Leave the checkmark in the box indicating the attorney is representing the party and click "**Next**".

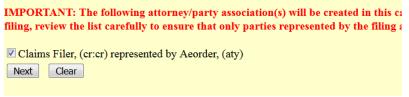

#### **Adding Attachments**

Click "Browse" and "Open" the appropriate .pdf file. The "Attachments to Document" option defaults to "No". Click "Next" to continue if you have no attachments.

select "No" radio button.

Document number assignment: no number assigned

Filename

Browse... Whatever you want it to be.pdf

Attachments to Document: 
No Yes

Next Clear

If you have no attachments to the pleading,

If you have attachments to the document, select the "Yes" radio button.

| Document number assignment: no number assigned |  |  |
|------------------------------------------------|--|--|
| Filename                                       |  |  |
| Browse Whatever you want it to be.pdf          |  |  |
| Attachments to Document: O No O Yes            |  |  |
|                                                |  |  |
| Next Clear                                     |  |  |

Continue on the next page for further instructions.

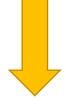

Browse for the appropriate .pdf file to attach, open it, select a "Category" and/or "Description" and "Add to List". When all attachments are on the list, click "Next" to continue

| 011011 1 10210          | to come           | inde.                                                  |
|-------------------------|-------------------|--------------------------------------------------------|
| Select one or more      | attachments.      |                                                        |
| *                       | ocument that co   | ontains the attachment.                                |
| Filename                |                   |                                                        |
| Browse Whateve          | er you want it to | be.pdf                                                 |
|                         |                   |                                                        |
| 2) Fill in the fields b | below.            |                                                        |
| Category                |                   | Description                                            |
|                         | -                 | Loan Documentation                                     |
|                         |                   |                                                        |
| 3) Add the filename     | to the list box b | below. If you have more attachments, go back to Step 1 |
|                         |                   |                                                        |
| Add to List             |                   |                                                        |
| Add to List             |                   |                                                        |
| Daniel from U           | -                 |                                                        |
| Remove from Lis         | St                |                                                        |
|                         |                   |                                                        |
|                         |                   |                                                        |
| Next                    |                   |                                                        |
|                         |                   |                                                        |
| 3) Add the filename     | to the list box l | below. If you have more attachments, go back to Step 1 |
| -, J                    |                   |                                                        |
| C:\fakepath\Whateve     | er you want it to | be.pdf ^                                               |
|                         |                   | Add to List                                            |
|                         |                   |                                                        |
|                         |                   | Remove from List                                       |
|                         |                   |                                                        |
|                         |                   |                                                        |
| Next                    |                   |                                                        |
|                         |                   |                                                        |

There can be a slight delay with CM/ECF while documents are being added to the "List".

Select the appropriate Claim and click "Next" (if applicable).

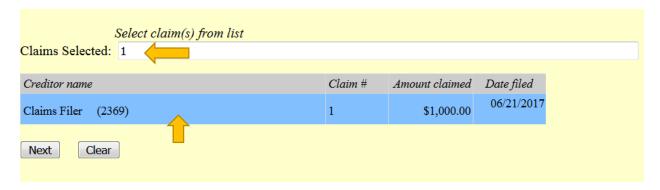

If an error was made and the new filing is to replace the previously filed Notice, select "Yes". If it is a new Notice, select "No". Click "Next" to continue.

| Is this an amendment to a previously filed Notice of Mortgage Payment Change? |
|-------------------------------------------------------------------------------|
| <ul><li>○ Yes</li><li>○ No</li></ul>                                          |
| Next Clear                                                                    |

Select the appropriate radio button for the question concerning a Certificate of Service included in the document being filed.

| Is a Certificate of Service Included or Attached to the Document Currently Being Filed? |  |  |
|-----------------------------------------------------------------------------------------|--|--|
| <ul><li>Yes</li><li>No</li></ul>                                                        |  |  |
| Next Clear                                                                              |  |  |

The next screen may have a text box to type in additional information. Click "Next" to continue.

| Docket Text: Modify as Appropriate.                                       |                                                        |
|---------------------------------------------------------------------------|--------------------------------------------------------|
| NOTICE of Mortgage Payment Change (Claim # 1) with Certificate of Service | . Filed by Aeorder on behalf of Claims Filer (Aeorder) |
| Next Clear                                                                |                                                        |

**THIS IS THE LAST SCREEN BEFORE FINAL SUBMISSION** – it allows you to double-check what you are filing and what documents you are relating to. Once you click "Next" there will be no further opportunities to modify the submission. If you would like to make changes, simply click the back button on your browser.

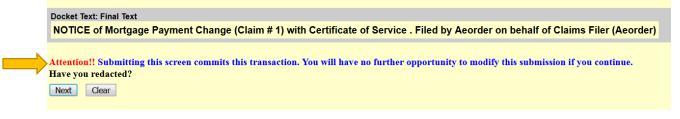

#### The last screen you will see is your receipt of filing.

Notice of Electronic Filing

The following transaction was received from Aeorder entered on 6/21/2017 at 9:05 AM PDT and filed on 6/21/2017

Case Name: Elmer Fudd
Case Number: 16-00001-7
Document Number: doc

Docket Text

NOTICE of Mortgage Payment Change (Claim # 1) with Certificate of Service . Filed by Aeorder on behalf of Claims Filer (Aeorder)

# Notice of Postpetition Fees, Expenses and Charges

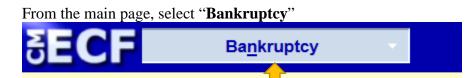

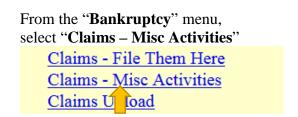

Type in the case number and click "Next"

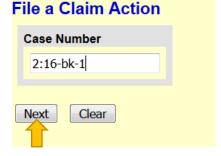

Either scroll down to the event you would like to file (**see the next page**) or start typing in the field provided key words, such as "post". All available events with the word "post" will be provided. Select the event\* and click "**Next**" (the event to be filed will show on the right under "**Selected Events**")

• **Note:** The events selected should match the document being filed.

Start typing the name of the event.

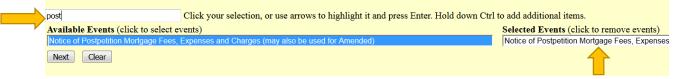

\*You may select more than one event to file at a time if you choose (hold down the Ctrl button on the keyboard while selecting multiple events). The events to be filed will show on the right under "Selected Events".

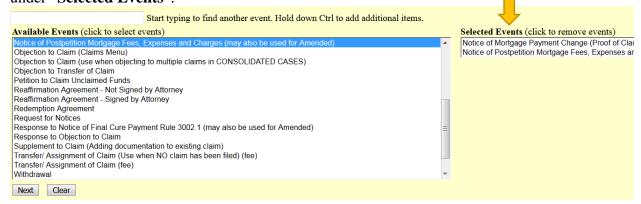

#### <u>OR</u>

Scroll down and select the event you would like to file, e.g., Notice of Postpetition Mortgage Fees

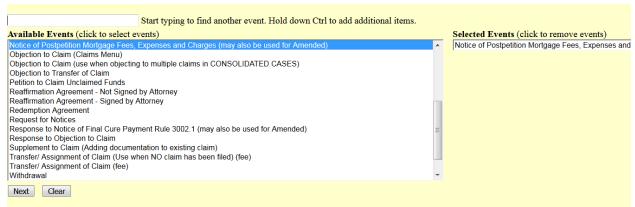

Select the Party for who you are filing the event for and click "Next". If necessary, you may "Add/Create New Party" – Click <a href="here">here</a> for instructions on how to add/create a new party.

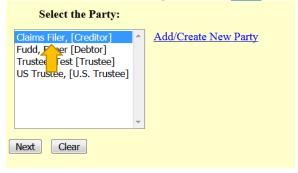

If it is the first time you are filing on behalf of the party, this screen will appear. Leave the checkmark in the box indicating the attorney is representing the party and click "**Next**".

|          | NT: The following attorney/party association(s) will be created in this c<br>w the list carefully to ensure that only parties represented by the filing |
|----------|----------------------------------------------------------------------------------------------------|
| Claims F | filer, (cr:cr) represented by Aeorder, (aty)                                                                                                    |
| Next     | Clear                                                                                                    |

#### **Adding Attachments**

Click "Browse" and "Open" the appropriate .pdf file. The "Attachments to Document" option defaults to "No". Click "Next" to continue if you have no attachments.

| If you have no attachments to the pleading, select " <b>No</b> " radio button.                                                                | If you have attachments to the document, select the "Yes" radio button.                                                                         |
|----------------------------------------------------------------------------------------------------|----------------------------------------------------------------------------------------------------|
| Document number assignment: no number assigned  Filename  Browse Whatever you want it to be.pdf  Attachments to Document:  No Yes  Next Clear | Document number assignment: no number assigned  Filename  Browse Whatever you want it to be.pdf  Attachments to Document:   No  Yes  Next Clear |
|                                                                                                    | Continue on the next page for further instructions.                                                                                             |

Browse for the appropriate .pdf file to attach, open it, select a "Category" and/or "Description" and "Add to List". When all attachments are on the list, click "Next" to continue

| 011011 1 10210          | to come           | inde.                                                  |
|-------------------------|-------------------|--------------------------------------------------------|
| Select one or more      | attachments.      |                                                        |
| *                       | ocument that co   | ontains the attachment.                                |
| Filename                |                   |                                                        |
| Browse Whateve          | er you want it to | be.pdf                                                 |
|                         |                   |                                                        |
| 2) Fill in the fields b | below.            |                                                        |
| Category                |                   | Description                                            |
|                         | -                 | Loan Documentation                                     |
|                         |                   |                                                        |
| 3) Add the filename     | to the list box b | below. If you have more attachments, go back to Step 1 |
|                         |                   |                                                        |
| Add to List             |                   |                                                        |
| Add to List             |                   |                                                        |
| Daniel from U           | -                 |                                                        |
| Remove from Lis         | St                |                                                        |
|                         |                   |                                                        |
|                         |                   |                                                        |
| Next                    |                   |                                                        |
|                         |                   |                                                        |
| 3) Add the filename     | to the list box l | below. If you have more attachments, go back to Step 1 |
| -, J                    |                   |                                                        |
| C:\fakepath\Whateve     | er you want it to | be.pdf ^                                               |
|                         |                   | Add to List                                            |
|                         |                   |                                                        |
|                         |                   | Remove from List                                       |
|                         |                   |                                                        |
|                         |                   |                                                        |
| Next                    |                   |                                                        |
|                         |                   |                                                        |

There can be a slight delay with CM/ECF while documents are being added to the "List".

Select the appropriate Claim and click "Next" (if applicable).

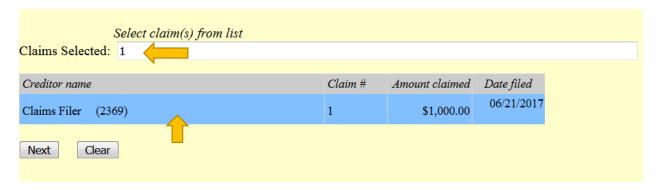

If an error was made and the new filing is to replace the previously filed Notice, select "Yes". If it is a new Notice, select "No". Click "Next" to continue.

| Is this an amendment to a previously filed Notice of Postpetition Mortgage Fees, Expenses and Charges? |
|----------------------------------------------------------------------------------------------------|
| <ul><li>○ Yes</li><li>○ No</li></ul>                                                                   |
| Next Clear                                                                                             |

Select the appropriate radio button for the question concerning a Certificate of Service included in the document being filed.

| Is a Certificate of Service Included or Attached to the Document Currently Being Filed? |  |  |
|-----------------------------------------------------------------------------------------|--|--|
| <ul><li>Yes</li><li>No</li></ul>                                                        |  |  |
| Next Clear                                                                              |  |  |

The next screen may have a text box to type in additional information. Click "Next" to continue.

| Docket Text: Modify as Appropriate.  NOTICE of Postpetition Mortgage Fees, Expenses, and Charges (Claim # 1) with Certificate of Service (Aeorder) | . Filed by Aeorder on behalf of Claims Filer |
|----------------------------------------------------------------------------------------------------|----------------------------------------------|
| Next Clear                                                                                                    |                                              |

THIS IS THE LAST SCREEN BEFORE FINAL SUBMISSION – it allows you to double-check what you are filing and what documents you are relating to. Once you click "Next" there will be no further opportunities to modify the submission. If you would like to make changes, simply click the back button on your browser.

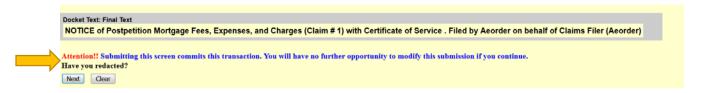

#### The last screen you will see is your receipt of filing.

Notice of Electronic Filing

The following transaction was received from Aeorder entered on 6/21/2017 at 9:20 AM PDT and filed on 6/21/2017

Case Name: Elmer Fudd
Case Number: 16-00001-7
Document Number: doc

Docket Text

NOTICE of Postpetition Mortgage Fees, Expenses, and Charges (Claim # 1) with Certificate of Service . Filed by Aeorder on behalf of Claims Filer (Aeorder)

## Response to Notice of Final Cure Payments

From the main page, select "Bankruptcy"

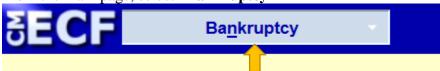

From the "Bankruptcy" menu, select "Claims – Misc Activities"

Claims - File Them Here

Claims - Misc Activities
Claims U Toad

Type in the case number and click "Next"

# Case Number 2:16-bk-1

Either scroll down to the event you would like to file (**see the next page**) or start typing in the field provided key words, such as "response". All available events with the word "response" will be provided. Select the event\* and click "**Next**" (the event to be filed will show on the right under "**Selected Events**")

• **Note:** The events selected should match the document being filed.

Start typing the name of the event.

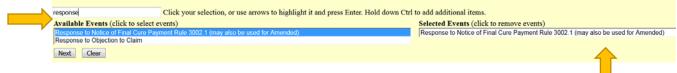

\*You may select more than one event to file at a time if you choose (hold down the Ctrl button on the keyboard while selecting multiple events). The events to be filed will show on the right under "Selected Events".

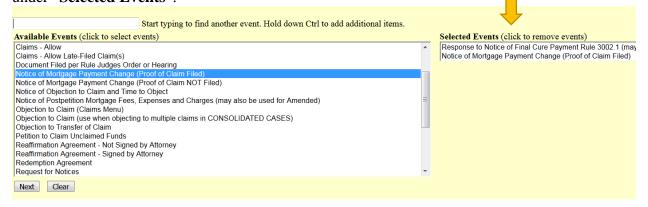

#### <u>OR</u>

Scroll down and select the event you would like to file, e.g., Response to Notice of Final Payment

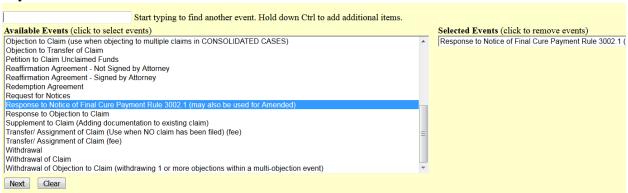

Select the Party for who you are filing the event for and click "Next". If necessary, you may "Add/Create New Party" – Click here for instructions on how to add/create a new party.

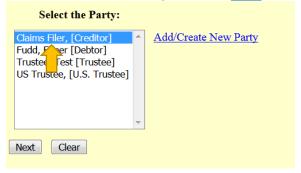

If it is the first time you are filing on behalf of the party, this screen will appear. Leave the checkmark in the box indicating the attorney is representing the party and click "**Next**".

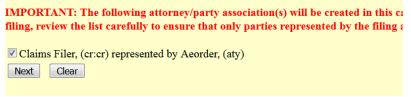

#### **Adding Attachments**

Click "Browse" and "Open" the appropriate .pdf file. The "Attachments to Document" option defaults to "No". Click "Next" to continue if you have no attachments.

select "No" radio button.

Document number assignment: no number assigned

Filename

Browse... Whatever you want it to be.pdf

Attachments to Document: 
No Yes

If you have no attachments to the pleading,

If you have attachments to the document, select the "Yes" radio button.

| Document number assignment: no number assigned |
|------------------------------------------------|
| Filename                                       |
| Browse Whatever you want it to be.pdf          |
| Attachments to Document: O No Yes              |
|                                                |
| Next Clear                                     |

Continue on the next page for further instructions.

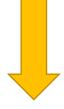

Browse for the appropriate .pdf file to attach, open it, select a "Category" and/or "Description" and "Add to List". When all attachments are on the list, click "Next" to continue

| 011011 1 10210          | to come           | 11001                                                   |
|-------------------------|-------------------|---------------------------------------------------------|
| Select one or more      | attachments.      |                                                         |
| *                       | ocument that co   | ontains the attachment.                                 |
| Filename                |                   |                                                         |
| Browse Whateve          | er you want it to | be.pdf                                                  |
|                         |                   |                                                         |
| 2) Fill in the fields b | elow.             |                                                         |
| Category                |                   | Description                                             |
|                         | -                 | Loan Documentation                                      |
|                         |                   |                                                         |
| 3) Add the filename     | to the list box b | below. If you have more attachments, go back to Step 1  |
| _                       |                   |                                                         |
| Add to List             |                   |                                                         |
| Add to List             |                   |                                                         |
|                         |                   |                                                         |
| Remove from Lis         | st                |                                                         |
|                         |                   |                                                         |
|                         |                   |                                                         |
| Next                    |                   |                                                         |
|                         |                   |                                                         |
| 3) Add the filename     | to the list hor h | below. If you have more attachments, go back to Step 1  |
| s) Had the fliendme     | to the list box b | retow. If you have more ditachiments, go ouch to step 1 |
| C:\fakepath\Whateve     | er vou want it to | be.pdf ^                                                |
|                         | ,                 | Add to List                                             |
|                         |                   |                                                         |
|                         |                   | Remove from List                                        |
|                         |                   |                                                         |
|                         |                   |                                                         |
| Next                    |                   |                                                         |
|                         |                   |                                                         |

There can be a slight delay with CM/ECF while documents are being added to the "List".

Select the appropriate Claim and click "Next" (if applicable).

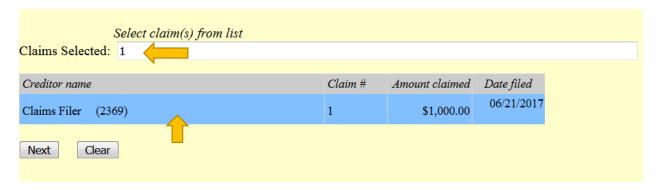

If an error was made and the new filing is to replace the previously filed Response, select "Yes". If it is a new Response, select "No". Click "Next" to continue.

| Is this an amendment to a previously filed Response to Notice of Final Cure Payment? |
|--------------------------------------------------------------------------------------|
| <ul><li>○ Yes</li><li>○ No</li></ul>                                                 |
| Next Clear                                                                           |

Select the appropriate radio button for the question concerning a Certificate of Service included in the document being filed.

| Is a Certificate of Service Included or Attached to the Document Currently Being Filed? |  |
|-----------------------------------------------------------------------------------------|--|
| <ul><li>● Yes</li><li>○ No</li></ul>                                                    |  |
| Next Clear                                                                              |  |

The next screen may have a text box to type in additional information. Click "Next" to continue.

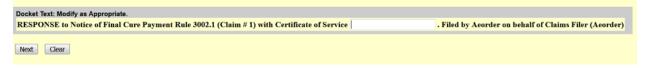

THIS IS THE LAST SCREEN BEFORE FINAL SUBMISSION – it allows you to double-check what you are filing and what documents you are relating to. Once you click "Next" there will be no further opportunities to modify the submission. If you would like to make changes, simply click the back button on your browser.

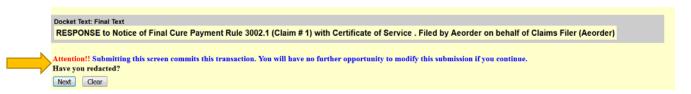

#### The last screen you will see is your receipt of filing.

Notice of Electronic Filing

The following transaction was received from Aeorder entered on 6/21/2017 at 9:43 AM PDT and filed on 6/21/2017

Case Name: Elmer Fudd
Case Number: 16-00001-7
Document Number: doc

Docket Text

RESPONSE to Notice of Final Cure Payment Rule 3002.1 (Claim # 1) with Certificate of Service . Filed by Aeorder on behalf of Claims Filer (Aeorder)

## Add/Create New Party

If the Party you are filing for is not listed, select "Add/Create New Party" and click "Next".

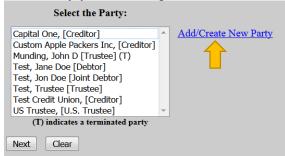

Begin, by searching for a party by entering information into any of these fields and click "Search".

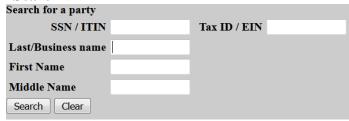

If the party you are searching is listed under "Party search results" with the same party information (correct full name and address), then you may select that party select the name and click "Select name from list". Otherwise, click "Create new party".

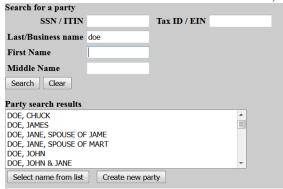

On the next screen, you have an opportunity to add/update/change any of the party's information. You must choose a "**Role**" for the party before clicking "**Submit**".

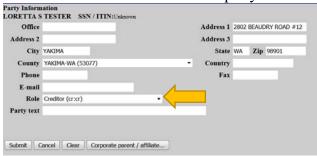

You will be directed back to the "Select the Party:" screen. Select the recently added/created party and click "Next".

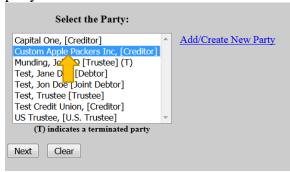

If it is the first time you are filing on behalf of the party, this screen will appear. Leave the checkmark in the box indicating the attorney is representing the party and click "Next".

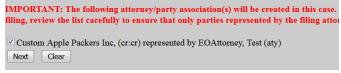

### Search Function

The search function is a simple way to check if there is a menu or an event that matches the pleading being filed.

From the main page, select "Search".

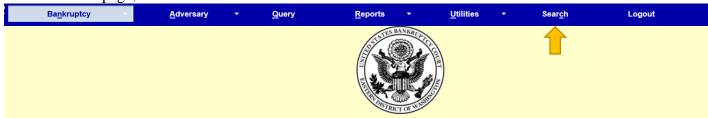

A text box pops up on the right hand side. Begin typing any key words you would like to search for and push "Enter" on the keyboard or click on the eyeglass icon to the right.

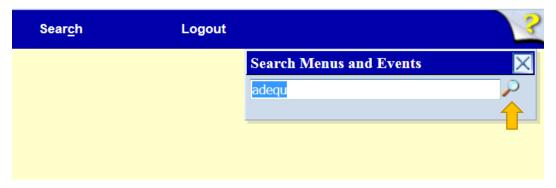

A list of all events that include this word will pop up.

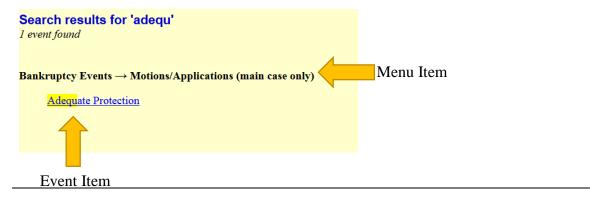

Note: Depending on the keyword, the result list can vary.

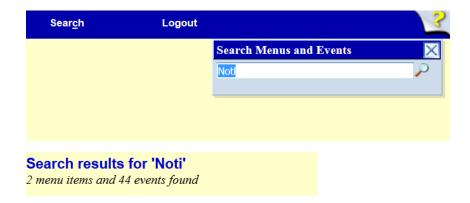

To begin the docketing process, click on the hyper-link that best matches the pleading being filed and follow the instructions.

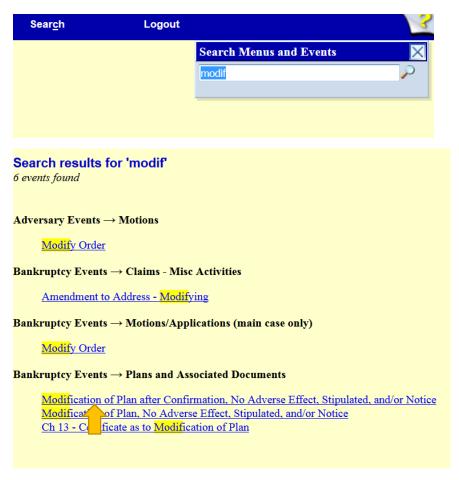